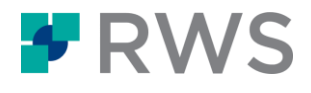

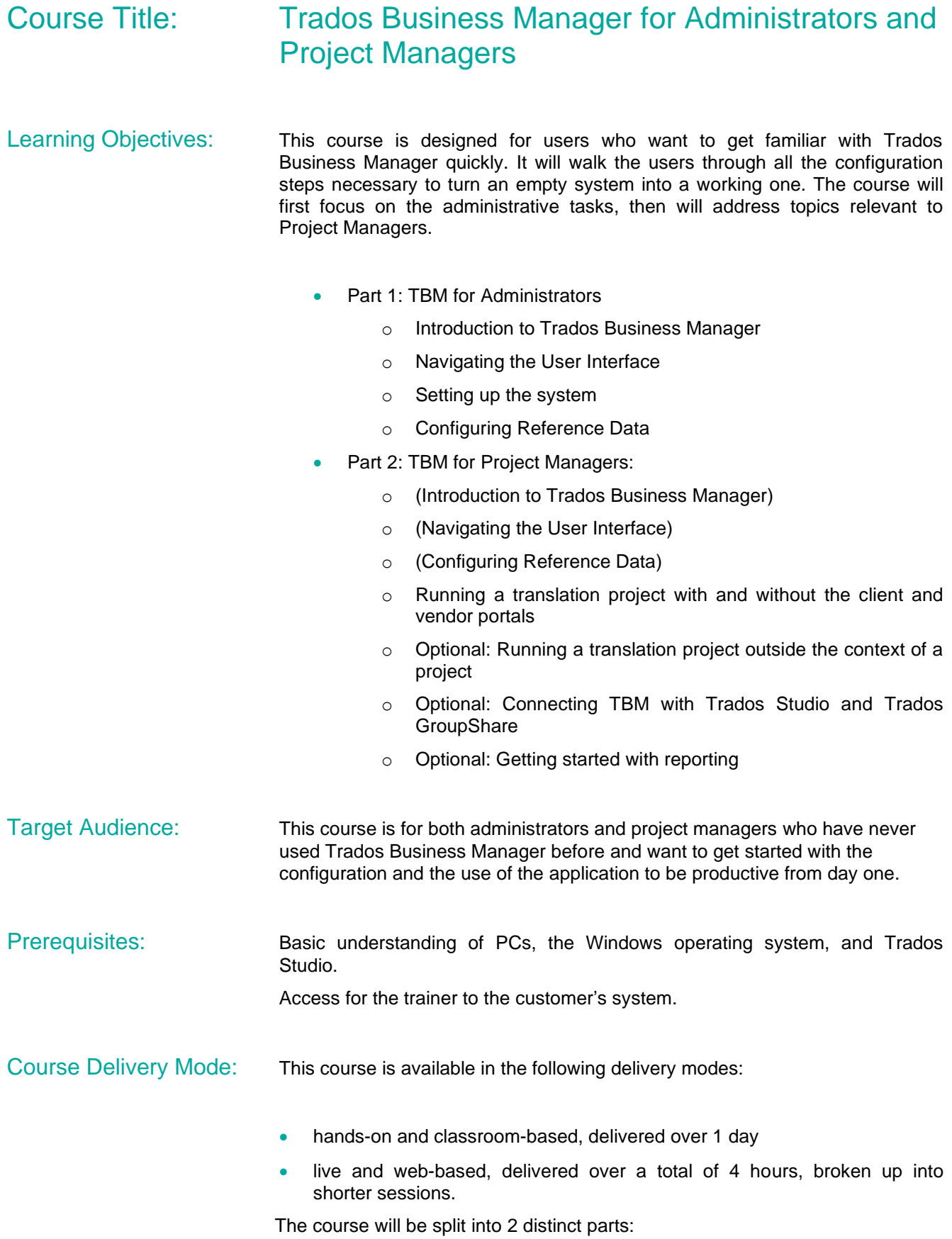

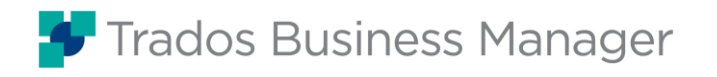

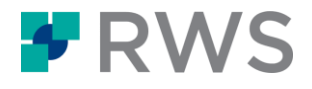

- The first part will be aimed at Administrators and will give them an introduction to TBM, then walk them through the configuration of the system.
- The second part will be aimed at Project Managers. If they haven't participated in the first part, Project Managers will be introduced to the TBM User Interface, then will be shown how to use the application.
- Further Information: For further information on any of our courses, training delivery options, course dates, the Trados Certification program, or course fees, please contact us at [producttraining@sdl.com](mailto:producttraining@sdl.com)

# **Topics covered during the course**

## Part 1 – TBM for Administrators

#### **Introduction**

- Trados Business Manager Desktop vs. Trados Business Manager web application
- Logging on to Trados Business Manager
- Populating the system with demo data
- Logging off from Trados Business Manager

#### **Navigating the User Interface of Trados Business Manager**

- The main UI elements of Trados Business Manager
- The user account area on the Main menu
- The Main menu
- The Tab bar
- Working with dashboards
- The Navigation menu
- The toolbars in Trados Business Manager
- Managing lists, pick lists and pick list items
- Exporting and importing data sets
- Working with Data grids in Trados Business Manager
- Using the pager functionality in list views

#### **Setting up the system**

- Configuring the Main Application Settings
- Configuring data entry form layouts
- Configuring list views

#### **Configuring Reference Data**

- Adding languages
- Adding language pairs

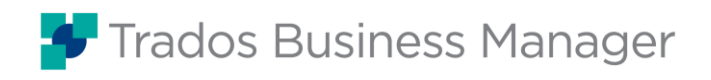

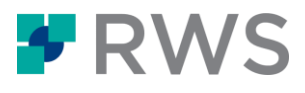

- Adding Service types
- **Editing Units**
- Adding a Specialization
- Configuring price lists
- Configuring Analysis import settings for fuzzy bands
- Adding Check-lists
- Configuring Workflows
- Configuring the E-mail system
- Adding a role
- Cloning a role
- Adding a client
- Adding user accounts
- Adding a vendor

## **The vendor portal**

- Self-registering as a new vendor
- Logging on to the vendor portal of Trados Business Manager
- Configuring the automatically created vendor and user accounts in TBM

### **The client portal**

- Creating a user account for the client user
- Logging on to the client portal of Trados Business Manager

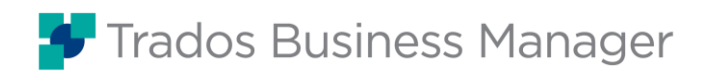

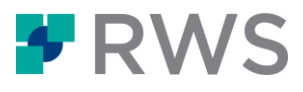

## Part 2 – TBM for Project Managers

#### **Introduction (OPTIONAL – If not attended Part 1)**

- Trados Business Manager Desktop vs. Trados Business Manager web application
- Logging on to Trados Business Manager
- Populating the system with demo data
- Logging off from Trados Business Manager

#### **Navigating the User Interface of Trados Business Manager (OPTIONAL – If not attended Part 1)**

- The main UI elements of Trados Business Manager
- The user account area on the Main menu
- The Main menu
- The Tab bar
- Working with dashboards
- The Navigation menu
- The toolbars in Trados Business Manager
- Managing lists, pick lists and pick list items
- Exporting and importing data sets
- Working with Data grids in Trados Business Manager
- Using the pager functionality in list views
- Sending E-Mail messages

#### **Configuring Reference Data (OPTIONAL – If not attended Part 1)**

- Adding languages
- Adding language pairs
- Adding Service types
- Editing Units
- Adding a Specialization
- Configuring price lists
- Configuring Analysis import settings for fuzzy bands
- Adding Check lists
- Configuring Workflows
- Configuring the E-mail system
- Adding a client
- Adding user accounts
- Adding a vendor

#### **Running a translation project**

- Creating a quote
- Creating a translation project from a quote

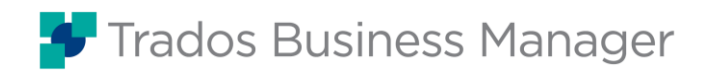

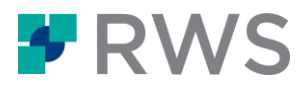

- Importing the translated file(s)
- Configuring the proofreading assignment
- Receiving the proofread document(s) from the vendor
- Delivering the translated document(s) to the client
- Sending an invoice to the client
- Registering a payment
- Registering an invoice from your vendor
- Creating a payment
- Checking your ledger

#### **The vendor portal**

- Self-registering as a new vendor
- Logging on to the vendor portal of Trados Business Manager
- Configuring the automatically created vendor and user accounts in TBM

#### **The client portal**

- Creating a user account for the client user
- Logging on to the client portal of Trados Business Manager

#### **Running a translation project using the Client and Vendor portals**

- CLIENT: Creating a quote request on the Client portal
- PM: Reviewing the quote and adding Quote items
- CLIENT: Accepting the quote
- PM: Configuring the translation project
- PM: Assigning the assignments to vendors
- VENDOR Emil Editor: Accepting the offered job
- PM: Confirming the accepted job offering
- VENDOR Thorsten Translator: Uploading the translated target file
- PM: Receiving the translated file and starting the Proofreading assignment
- PM: Starting the Proofreading assignment
- VENDOR Emil Editor: Uploading the reviewed target file
- VENDORS Thorsten Translator and Emil Editor: Registering their invoice
- PM: Receiving the proofread document
- PM: Approving the vendors invoices and registering a payment
- VENDORS Thorsten Translator and Emil Editor: Checking that the payment was processed
- PM: Notify client of the delivery
- CLIENT: Collect the translated and proofread file
- PM: Finishing and invoicing the project
- CLIENT: Retrieving the invoice
- PM: Registering the incoming payment

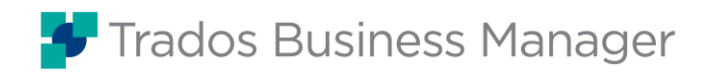

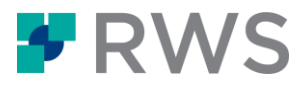

PM: Closing the project

#### **OPTIONAL: Translation jobs outside the project context**

- Creating a translation job
- Importing the analysis results from your CAT tool to create Translation Job tasks
- Creating Translation job receivables
- Adding translatable files
- Adding a checklist
- Adding additional instructions
- Creating assignments
- Checking the translation project
- Sending a message containing the purchases order to your vendors

#### **OPTIONAL: Linking Trados Business Manager with Trados GroupShare**

- Linking a translation job with Trados GroupShare
- Creating a new project in Trados GroupShare
- Linking an existing project from Trados GroupShare

#### **OPTIONAL: Linking Trados Business Manager with Trados Studio**

- Installing the Trados Business Manager Connector plugin for Trados Studio
- Configuring the Trados Business Manager Connector plugin
- Associating a TBM translation job with a Studio project
- Creating a new project in Trados Studio
- Linking an existing project in Trados Studio with Trados Business Manager

#### **OPTIONAL: Reporting**

- Quick Reports
- Running a quick report
- Filtering data within a report
- Exporting report results
- Customizing pre-defined reports
- Creating a new report

#### **About RWS**

RWS Holdings plc is a unique, world-leading provider of technology-enabled language, content and intellectual property services. Through content transformation and<br>multilingual data analysis, our unique combination of tech language.

Our purpose is unlocking global understanding. By combining cultural understanding, client understanding and technical understanding, our services and technology assist our clients to acquire and retain customers, deliver engaging user experiences, maintain compliance and gain actionable insights into their data and content.

Our clients include 90 of the world's top 100 brands, the top 20 pharmaceutical companies and 19 of the top 20 patent filers. Our client base spans Europe, Asia Pacific, and North and South America. We work in the automotive, chemical, financial, legal, medical, pharmaceutical, technology and telecommunications sectors, which we serve from 80+ global locations across five continents.

Founded in 1958, RWS is headquartered in the UK and publicly listed on AIM, the London Stock Exchange regulated market (RWS.L).

For further information please visit www.rws.com

© 2022 All rights reserved. Information contained herein is deemed confidential and the proprietary information of RWS Group\*. \*RWS Group shall mean RWS Holdings PLC for and on behalf of its affiliates and subsidiaries.